## JVAMRSの次年度に向けての手続き

### ① 顧問が変わらない場合

チームの継続登録→(承認される)→選手·スタッフの登録·承認 \*波線部は昨年同様

# ② 顧問が変わる場合 チームの継続登録 →(承認される)→ 旧顧問から新顧問への引き継ぎ(2 ページ以降を参照) → 選手・スタッフの登録・承認 \*波線部は昨年同様

#### 1.チームの継続登録(2019 年 3 月 13 日以降)

ログイン ⇒ 「チーム管理」のタブをクリック

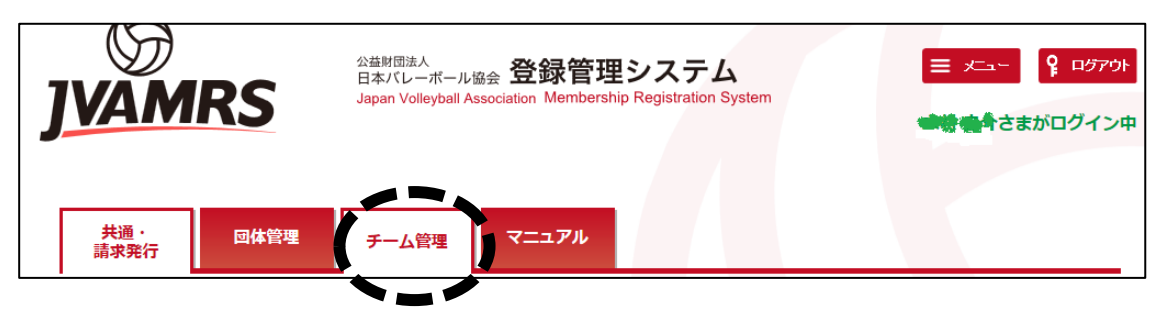

「学校名」をクリック

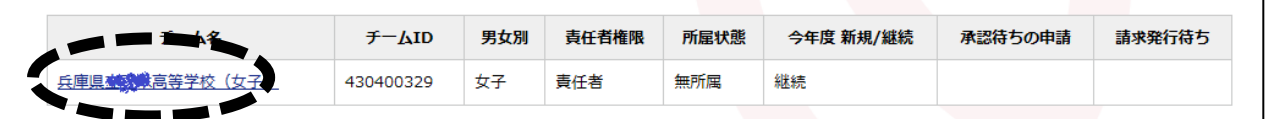

⇒ チーム登録管理の「継続加入申請」をクリック

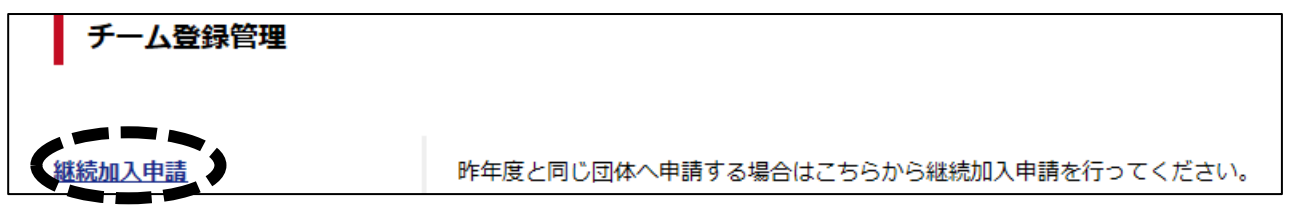

#### ⇒ ページの下の「入力内容を確認する」をクリック

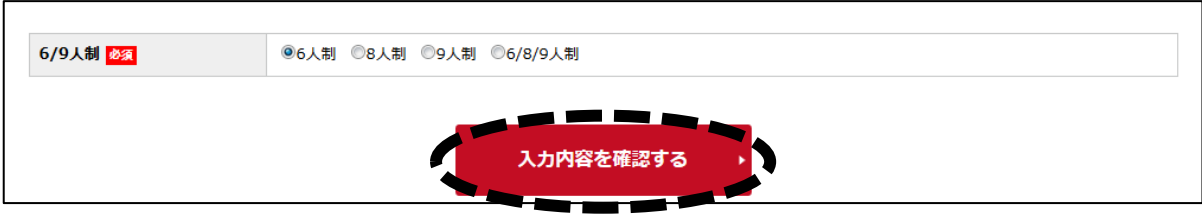

 ⇒ ページの下の「申請する」をクリック合計  $0<sup>H</sup>$ 入力内容を修正する

## 2. 旧顧問から新顧問への引継ぎ

#### ① 解除をしても責任者が 1 人は残る場合

ログイン ⇒ 「チーム管理」のタブをクリック (1 ページ参照) ⇒ 「学校名」をクリック (1 ページ参照) ⇒ 登録内容の「チーム情報照会」をクリック

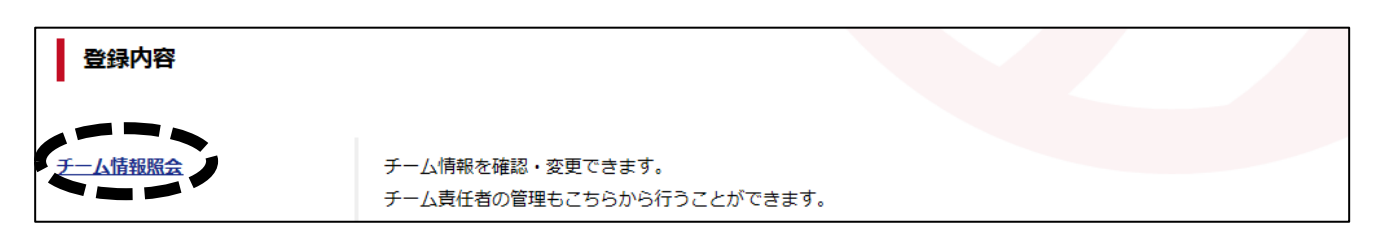

⇒ ページの下方にチーム責任者の欄から

チームを離れる責任者の「解除」をクリック

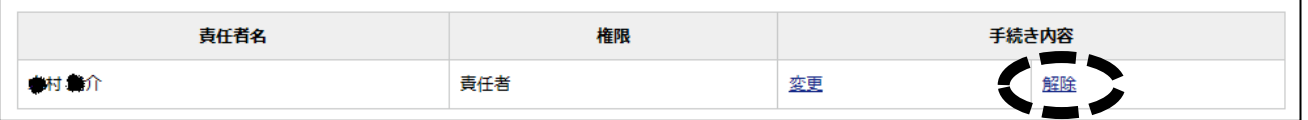

#### ② 責任者が 1 人も残らない場合

#### ※ 新しく顧問(責任者)になられる先生の JVA-ID を準備してもらう。

ログイン ⇒ 「チーム管理」のタブをクリック (1 ページ参照)

- ⇒ 「学校名」をクリック (1 ページ参照)
	- ⇒ 登録内容の「チーム情報照会」をクリック (上を参照)
	- ⇒ ページの下方の「責任者の追加」をクリック

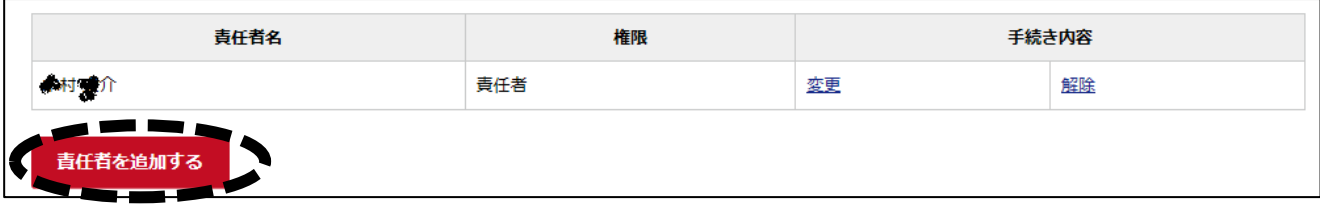

⇒ 新顧問の「JVA-ID またはメールアドレス」を入力 「権限」の欄で「権限を移譲する」を選択

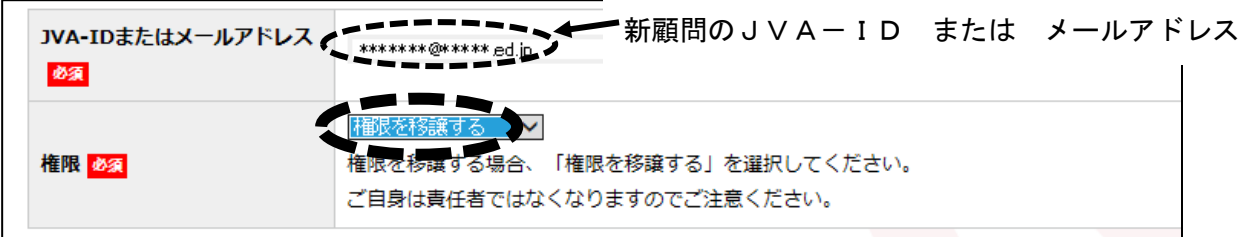

※ 上記の操作を行うと、自身は責任者から外れ、新顧問が責任者となる。

## (参考)

## 2 人目以降の責任者を新たに追加する場合

※ 新しく顧問になられる先生の JVA-ID を準備してもらう。

- ログイン ⇒ 「チーム管理」のタブをクリック
	- ⇒ 「学校名」をクリック
	- ⇒ 「チーム情報照会」をクリック

⇒ ページの下方の「責任者の追加」をクリック

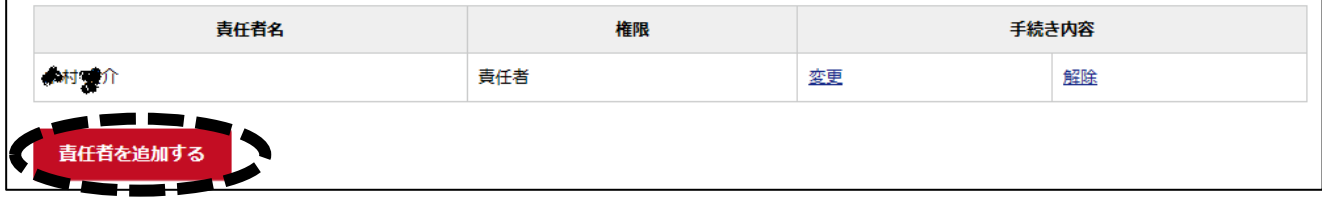

⇒ 新顧問の「JVA-ID またはメールアドレス」を入力

「権限」の欄で「責任者」を選択

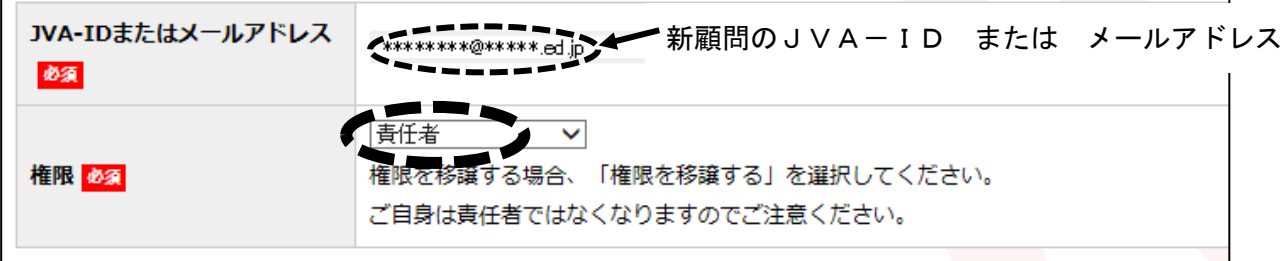